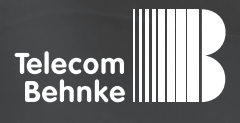

# Installationsbeispiel

**Version 2.0**

**Betrieb einer Behnke SIP-Sprechstelle (SIP-Version 3.0) als SIP-Teilnehmer an einer Cloud TK-Anlage Crown Centrex der Gamma Communications GmbH**

**Behnke Sprechstelle als Nebenstelle an Cloud TK-Anlage Crown Centrex der Gamma Communications GmbH** <sup>D</sup> **Kontakt**

### **Wichtige Hinweise!**

Dieses Installationsbeispiel soll ausschließlich das Zusammenspiel einer Behnke Sprechstelle mit dem dargestellten Drittprodukt veranschaulichen. Dieses Dokument ist nicht als Einrichtungs- oder Installationshilfe anzusehen.

Aufgrund der ständigen Weiterentwicklung können wir keine Gewähr auf die Funktion(en) des hier im Beispiel dargestellten Verfahrens bei zukünftigen Software-Updates leisten.

Behnke Sprechstellen und Zubehörteile dürfen ausschließlich von ausgebildeten Elektro-, Informations-, Telekommunikationsfachkräften unter Einhaltung der einschlägigen Normen und Regeln installiert und gewartet werden. Achten Sie bitte darauf, dass die Geräte vor Wartungs- oder Reparaturarbeiten vom

Stromnetz (Steckernetzteil) und vom Netzwerk bzw. Telefonanschluss getrennt sind und die einschlägigen Sicherheitsregeln eingehalten werden.

Die ausgebildete Fachkraft sollte eine Installation nur dann durchführen, wenn ausreichend gute Kenntnisse der eingesetzten Produkte vorhanden sind. Unterstützung durch die Behnke Hotline kann ausschließlich für die Konfiguration der Behnke Sprechstellen erfolgen.

Aufgrund der Vielzahl an möglichen Hard- und Software-Kombinationen in Drittprodukten kann die Firma Behnke keine über dieses Dokument hinausreichenden Auskünfte erteilen. Dies betrifft insbesondere abweichende Hard- und Softwarestände von Drittherstellern.

### **KONTAKT**

### **Info-Hotline**

Ausführliche Informationen zu Produkten, Projekten und unseren Dienstleistungen: **Tel.: +49 (0) 68 41 / 81 77-700**

### 24 h Service-Hotline

Sie brauchen Hilfe? Wir sind 24 Stunden für Sie da und beraten Sie in allen technischen Fragen und geben Starthilfen: **Tel.: +49 (0) 68 41 / 81 77-777**

### **E** Telecom Behnke GmbH Gewerbepark (An der Autobahn) Robert-Jungk-Straße 3 66459 Kirkel

### E-Mail- und Internet-Adresse info@behnke-online.de www.behnke-online.de

### **INHALT**

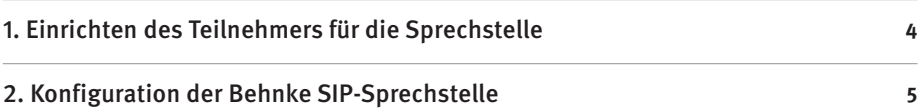

**Behnke Sprechstelle als Nebenstelle an Cloud TK-Anlage Crown Centrex der Gamma Communications GmbH** <sup>D</sup> **Einrichten des Teilnehmers für die Sprechstelle**

In dieser Anleitung wird beschrieben, wie eine Behnke SIP-Sprechstelle (SIP-Version 3.0) als SIP-Teilnehmer an der Gamma Cloudtelefonanlage in Betrieb genommen wird. Wir gehen davon aus, dass die Grundkonfiguration der Gamma Anlage bereits vorgenommen wurde, und beschränken uns hier auf die zur Inbetriebnahme der Behnke SIP-Sprechstelle erforderlichen Schritte. Außerdem setzen wir voraus, dass die Behnke SIP-Sprechstelle bereits ins Netzwerk eingebunden wurde, und über die IP-Adresse per Browser erreichbar ist.

# 1. Einrichten des Teilnehmers für die Sprechstelle

Wenden Sie sich bitte zunächst an den Gamma-Support. Die Mitarbeiter dort können für Sie an der Anlage die gewünschte Anzahl an SIP-Teilnehmern für Ihre Sprechstelle(n) anlegen. Die entsprechenden SIP-Anmeldedaten werden Ihnen dann zur Verfügung gestellt. Diese werden für die folgenden Schritte benötigt.

### **Hinweis!**

Damit sich die Sprechstelle über Internet an der Cloud-Anlage registrieren kann, stellen Sie bitte sicher, dass in den Netzwerkeinstellungen der Sprechstelle ein Gateway, und ein DNS-Server eingetragen ist! Wenn die Sprechstelle ihre IP-Adresse über DHCP bezieht, muss der DHCP-Server diese Daten bereitstellen! Richten Sie außerdem Ihre Firewall ggf. so ein, dass die Kommunikation mit dem Gamma-Server stattfinden kann!

## 2. Konfiguration der Behnke SIP-Sprechstelle

Nun werden die Einstellungen an der SIP-Sprechstelle selbst vorgenommen. Hierfür werden die Anmeldedaten benötigt, welche Sie vom HFO-Support im Vorfeld erhalten haben.

**▸** Öffnen Sie einen neuen Tab in Ihrem Browser, geben Sie die IP-Adresse der Sprechstelle in der Adresszeile ein, und melden Sie sich an.

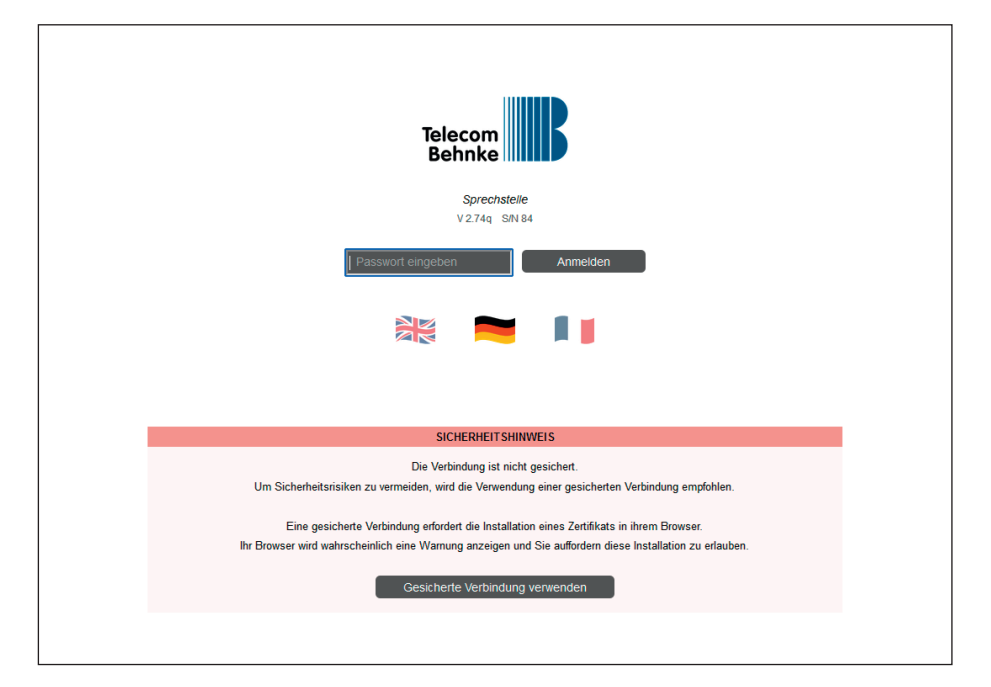

► Klicken Sie links im Menü auf den Punkt "SIP-Telefon", und wählen Sie bei "SIP-Konto 1" bei **"Registrieren"** die Option **"Ja"**.

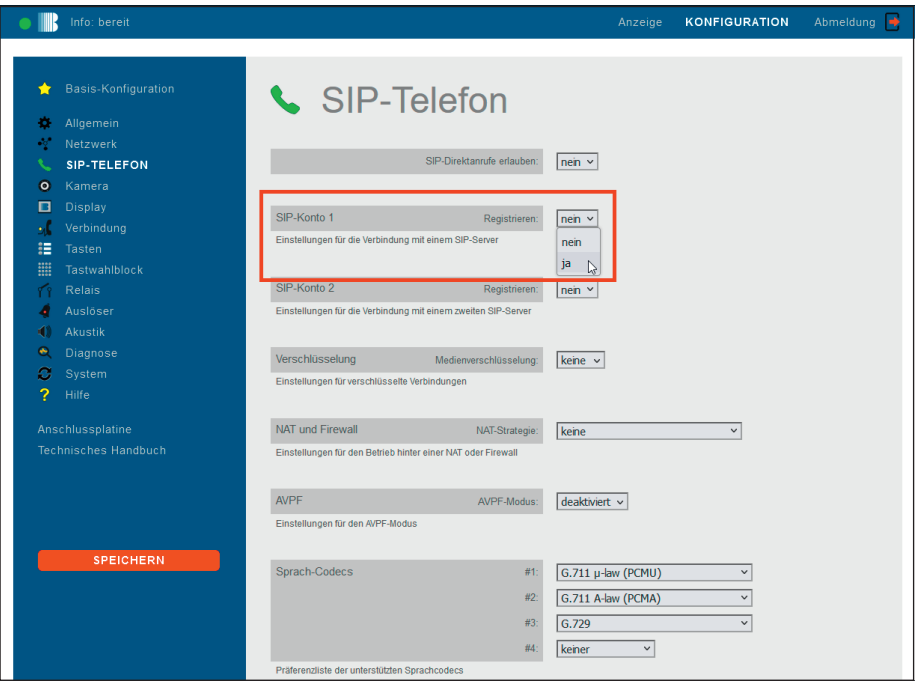

- **▸** Befüllen Sie dann die Felder folgendermaßen mit den SIP-Anmeldeinformationen Ihrer 3CX. Danach links auf "Speichern" klicken.
- **▸ "Telefonnummer/Benutzername"**: Durchwahl
- **▸ "Benutzer-ID"**: Auth.-ID
- **▸ "Passwort"**: Passwort
- **▸ "Server"**: IP-Adresse Ihrer 3CX

Wenn die Registrierung erfolgreich war, wechselt der "Registrierungszustand" auf **registriert**.

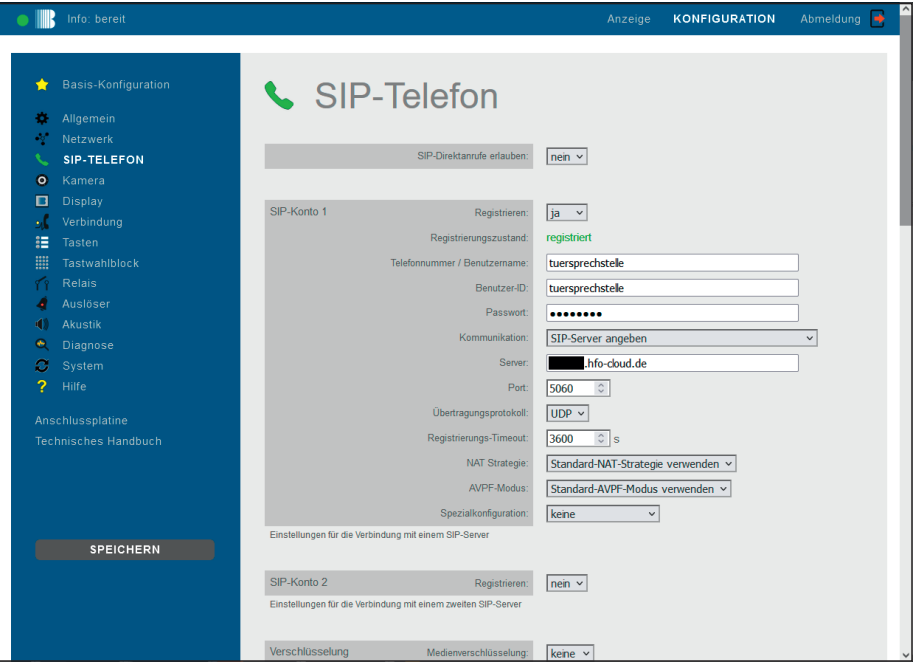

**▸** Klicken Sie dann links im Menü auf **"Tasten"**. Tragen Sie dort bei der gewünschten Ruftaste die Durchwahl oder die Telefonnummer ein, die bei Tastendruck angerufen werden soll. Klicken Sie danach links auf "Speichern".

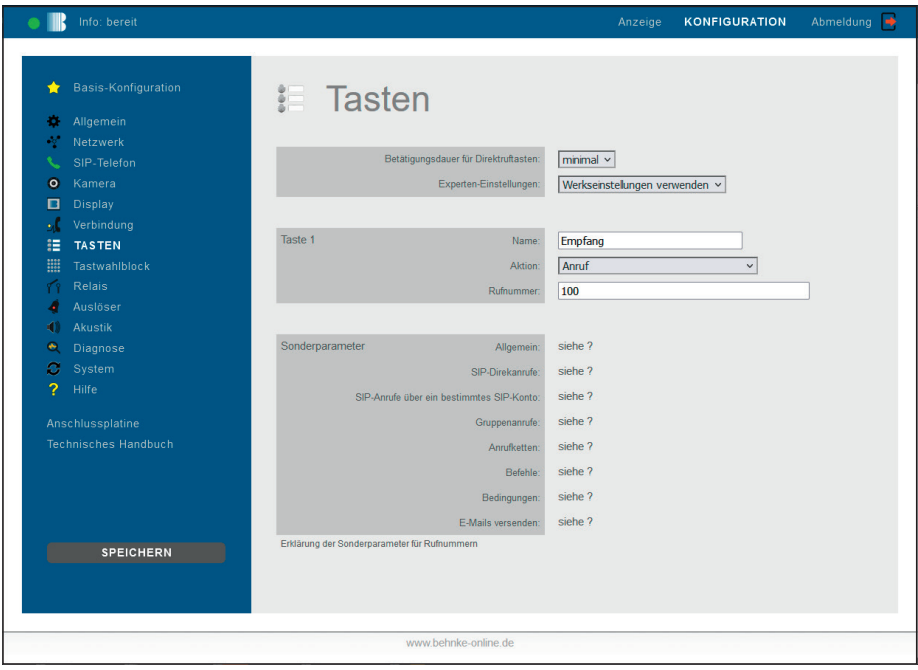

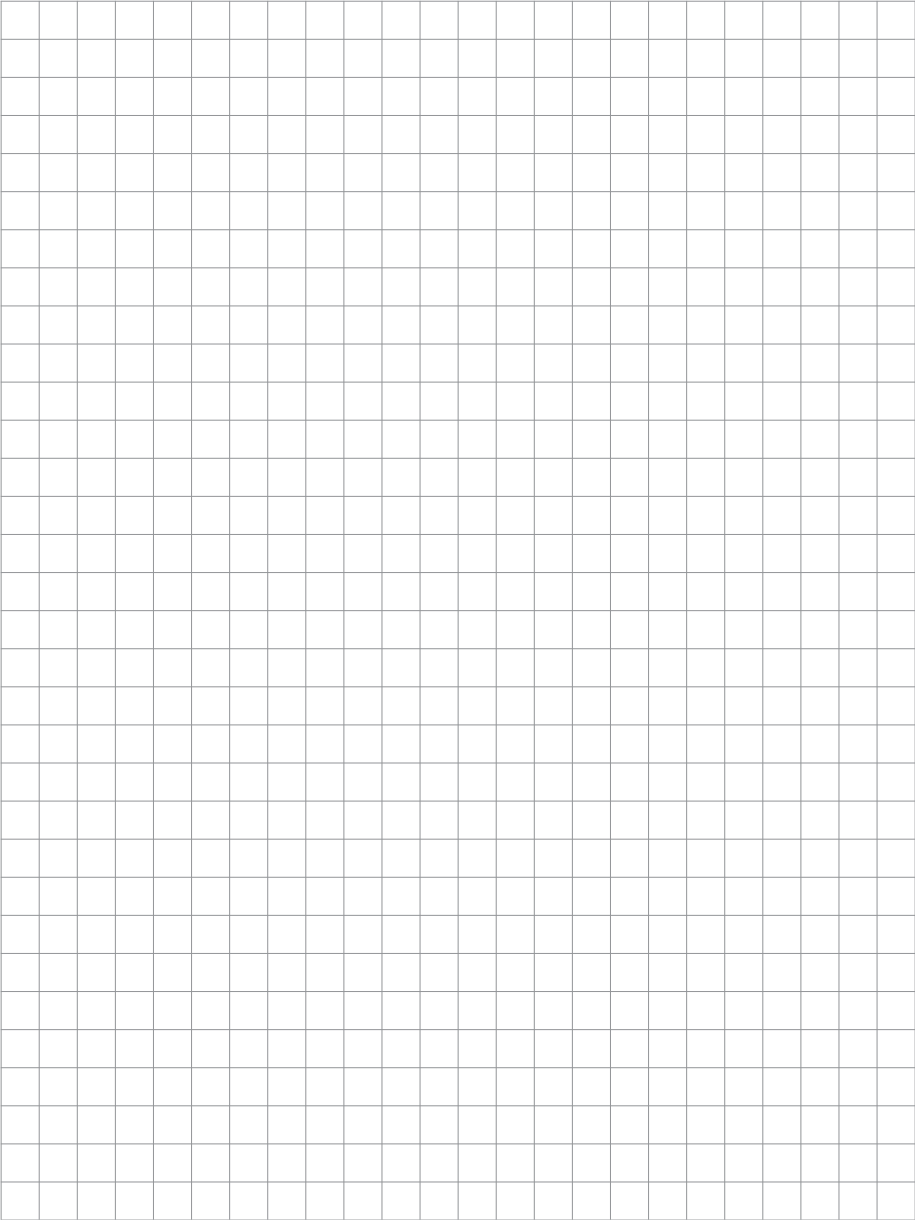

Version 2.0 Kirkel, Oktober 2022

# **WELECOM**<br> **BEHNKE GMBH**<br> **BEHNKE GMBH**<br> **Relect Behnke GmbH**<br> **Relect Behnke-online.de**<br> **Consider Jungs Strates**<br> **Consider Jungs Strates**<br> **Consider Jungs Strates**<br> **Consider Jungs Strates**<br> **Consider Jungs Strates**<br> **C** TELECOM BEHNKE GMBH

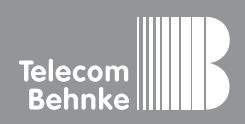

Telecom Behnke GmbH Gewerbepark "An der Autobahn" Robert-Jungk-Straße 3 66459 Kirkel Germany

Info-Hotline: +49 (0) 68 41 / 81 77-700 Service-Hotline: +49 (0) 68 41 / 81 77-777 Telefax: +49 (0) 68 41 / 81 77-750 info@behnke-online.de www.behnke-online.de